# Převodník USB/RS485 a MemoryMaker

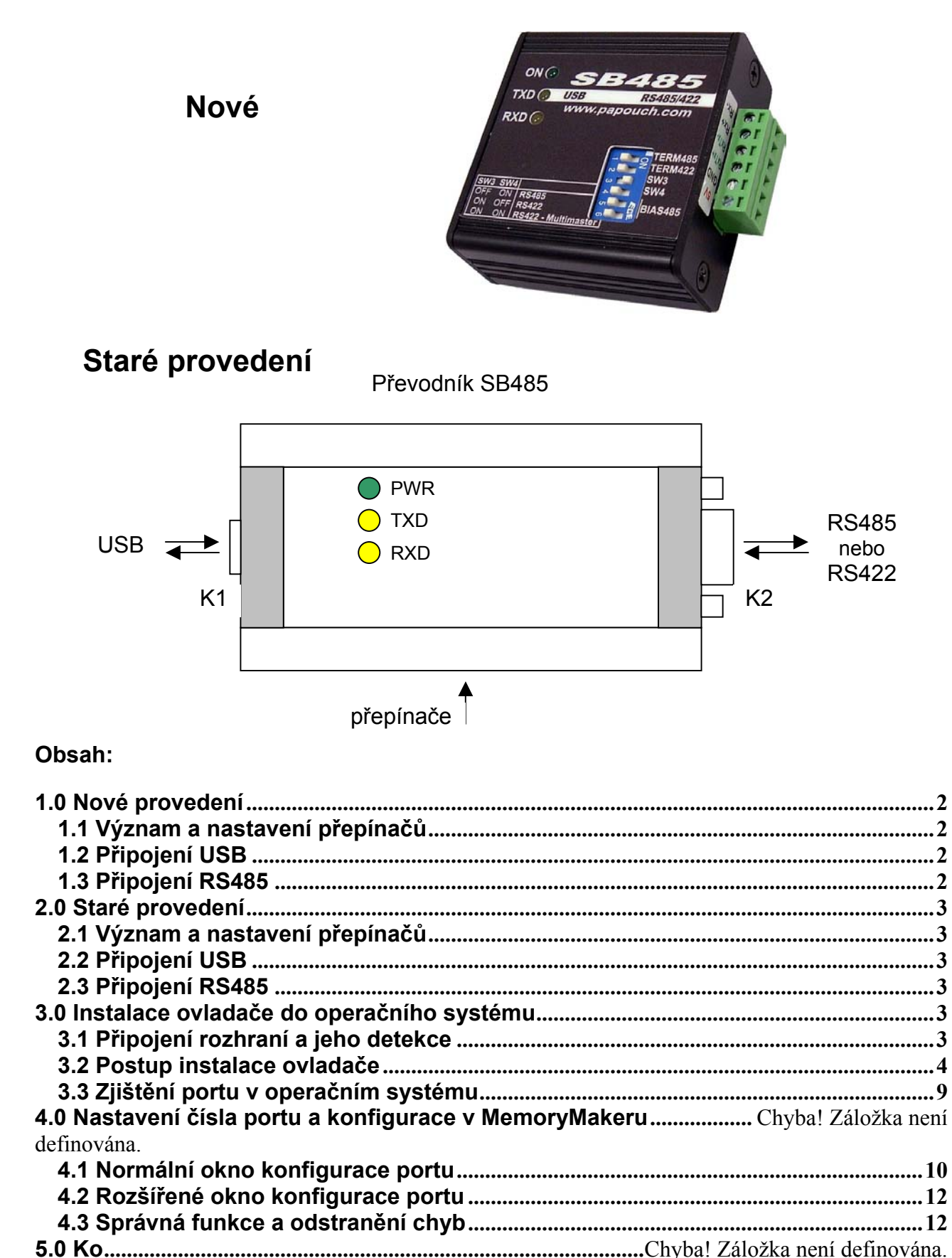

# **1.0 Nové provedení**

### **1.1 Význam a nastavení přepínačů**

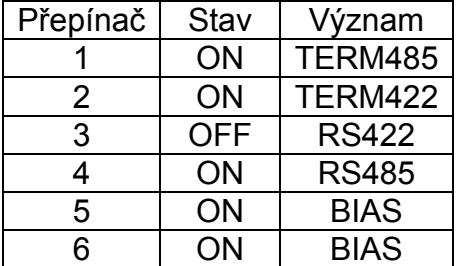

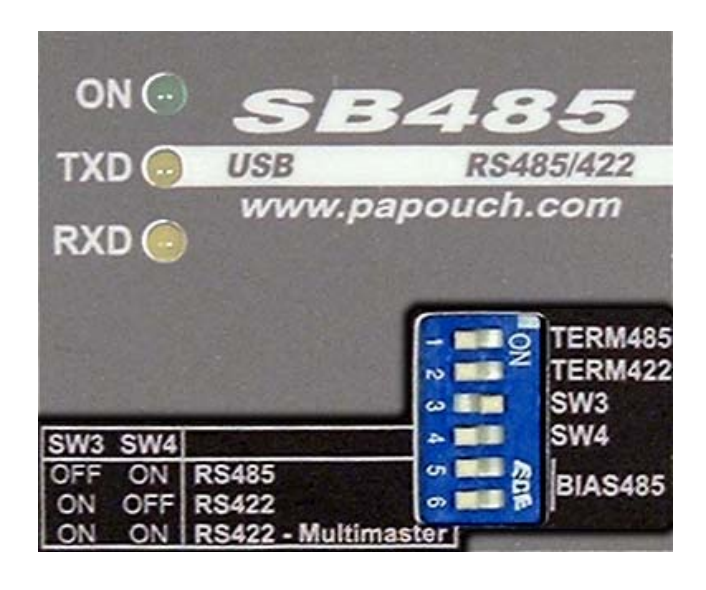

Je-li převodník na konci vedení připojte propojkou TERM485 zakončovací rezistory.

## **1.2 Připojení USB**

Kabel USB je součástí dodávky. Připojte jej do zapnutého PC a do funkčního portu USB. Nejste-li si jisti, zda je port funkční, kontaktujte majitele PC. Po připojení kabelu do PC a do konvertoru rozhraní se musí na konvertoru rozsvítit zelená kontrolka ON. Pokud tato svítí, tak je zařízení napájeno a pokud je plně port funkční, tak musí operační systém ohlásit, že bylo připojeno nové zařízení. Pokud k tomuto nedojde, kontaktujte majitele PC.

### **1.3 Připojení RS485**

Na svorkovnici na svorku **RxTx+** připojte vodič **A** komunikační linky. Na svorkovnici na svorku **RxTx-** připojte vodič **B** komunikační linky. Na svorku GND připojte stínění.

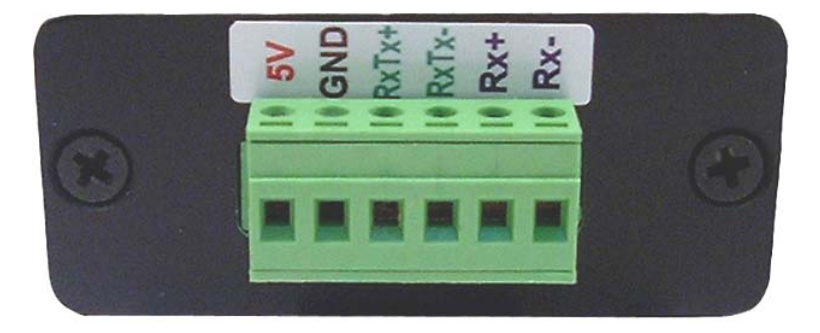

# **2.0 Staré provedení**

### **2.1 Význam a nastavení přepínačů**

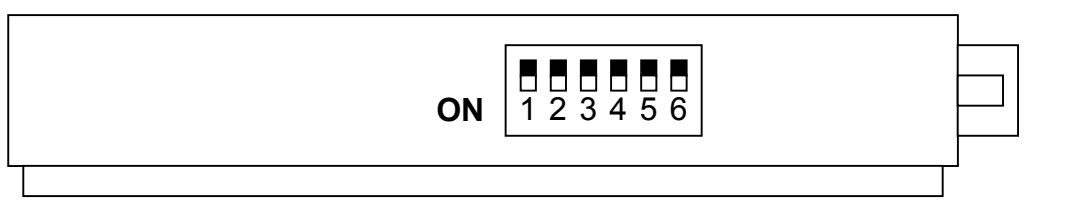

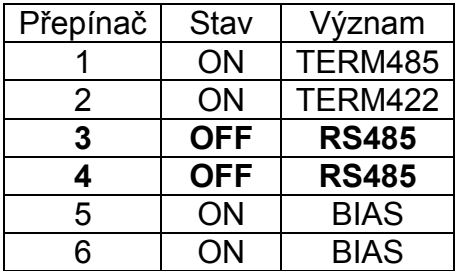

- **1** v poloze ON připojuje zakončení linky RS485 a RS422 na straně vysílače
- **2** v poloze ON připojuje zakončení linky RS422 na straně přijímače
- **5, 6**  v poloze ON připojují rezistory definující klidový stav linky RS485. 5 i 6 musí být vždy ve stejné poloze.

# **2.2 Připojení USB**

Kabel USB je součástí dodávky. Připojte jej do zapnutého PC a do funkčního portu USB. Nejste-li si jisti, zda je port funkční, kontaktujte majitele PC.

Po připojení kabelu do PC a do konvertoru rozhraní se musí na konvertoru rozsvítit zelená kontrolka ON. Pokud tato svítí, tak je zařízení napájeno a pokud je plně port funkční, tak musí operační systém ohlásit, že bylo připojeno nové zařízení. Pokud k tomuto nedojde, kontaktujte majitele PC.

# **2.3 Připojení RS485**

Rozhraní RS485 je zakončeno konektorem CANON 9M. Komunikační linka A je na pinu 7 a komunikační linka B je na pinu 6. Lokální zem je na pinu 5.

### **3.0 Instalace ovladače do operačního systému**

### **3.1 Připojení rozhraní a jeho detekce**

Připojte konvertor rozhraní k zapnutému PC s operačním systémem WINDOWS XP do zásuvky rozhraní USB. Rozsvítí se zelená kontrolka.

Pokud se kontrolka nerozsvítí, není rozhraní funkční. Zajistěte jiný PC s funkčním rozhraním a operačním systémem.

# **3.2 Postup instalace ovladače**

Funkčnost rozhraní oznámí systém WINDOWS detekováním nového zařízení. Na monitoru se objeví následující okno:

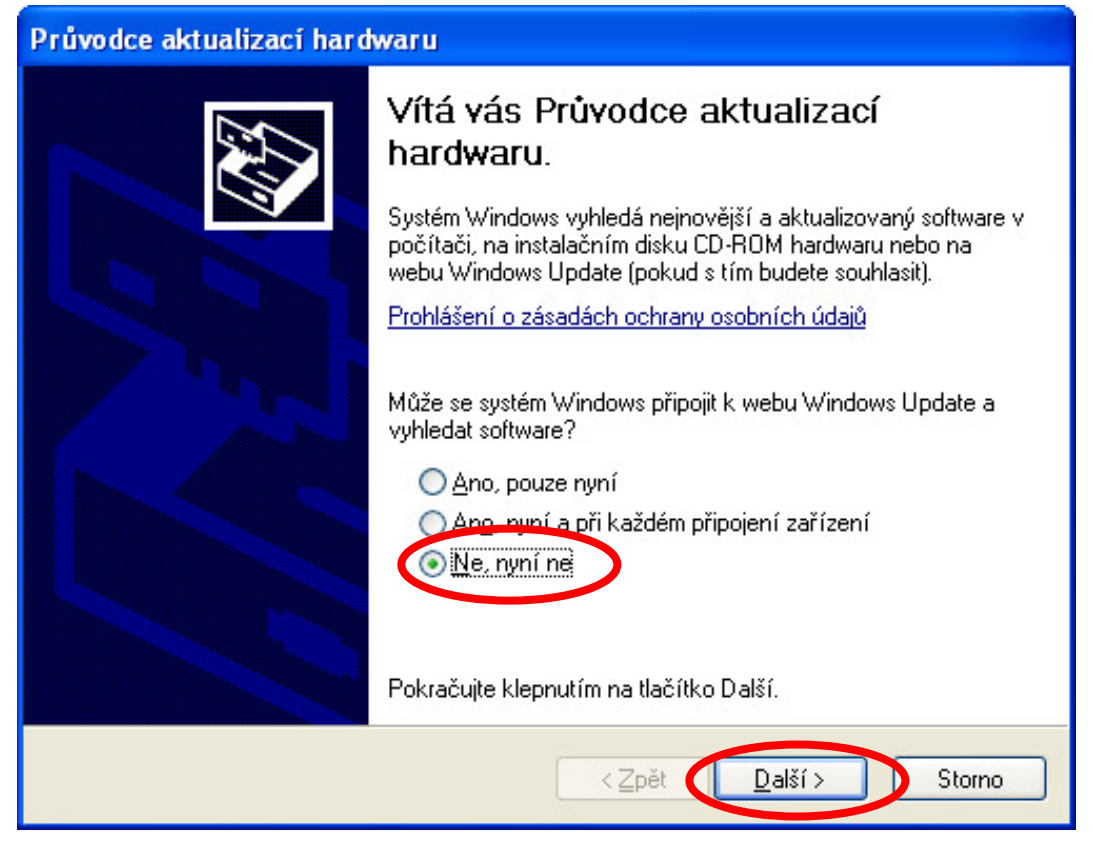

Vyberte volbu "**Ne, nyní ne**" a stiskněte tlačítko "**Další**". Objeví se následující okno:

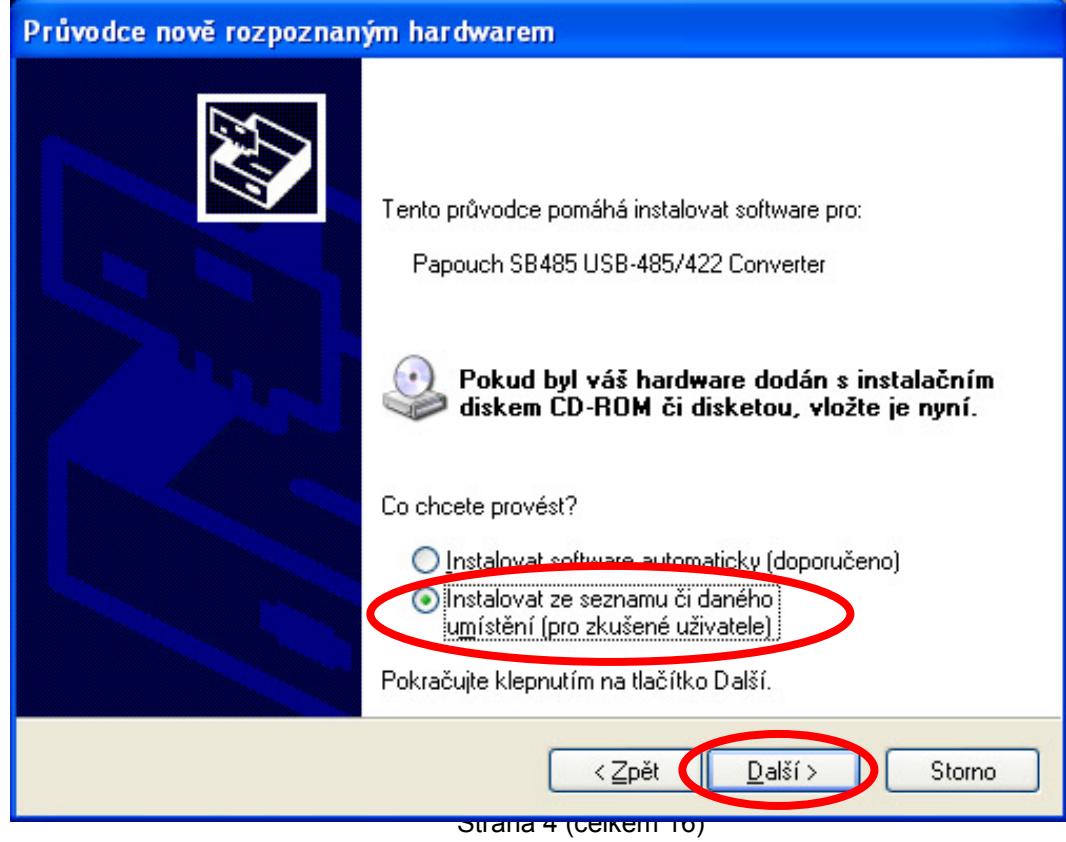

SB485MM

Vyberte volbu "**Instalovat ze seznamu či daného umístění**". Stiskněte tlačítko "**Další**".

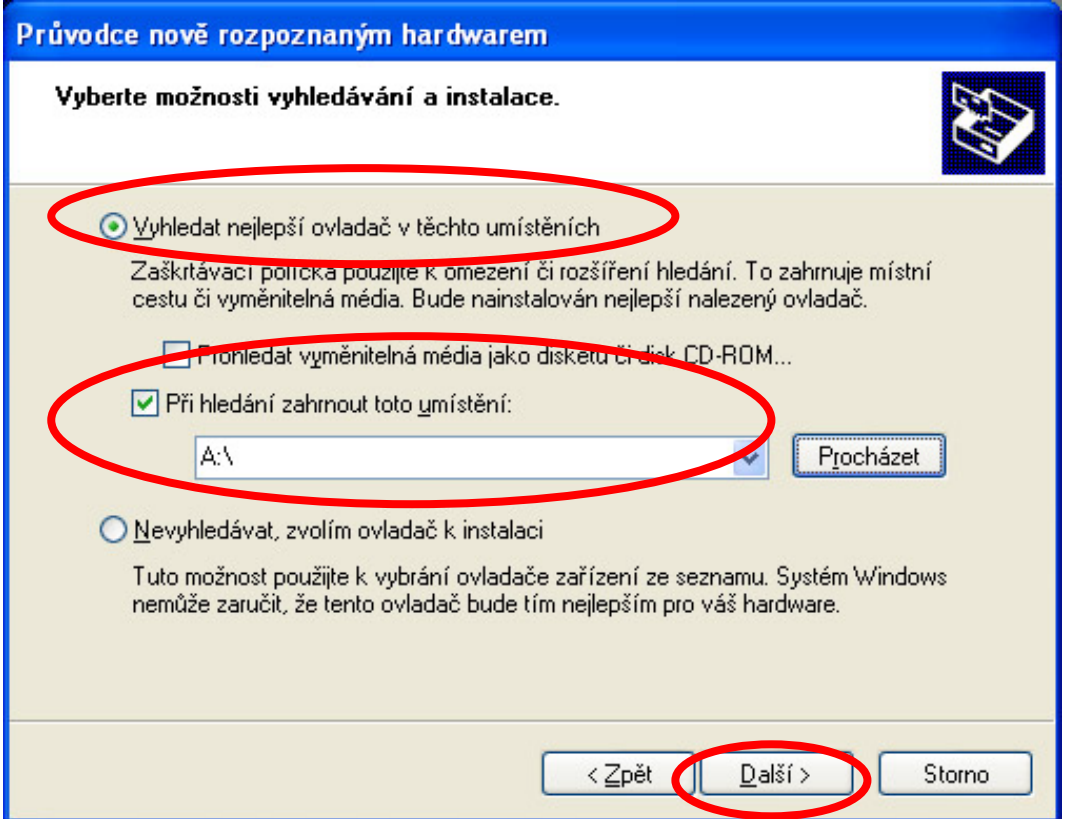

V tomto okně zaškrtněte volby "**Vyhledat nejlepší ovladač v těchto umístěních**" a vyplňte cestu pro vyhledání ovladače (A:\). Do disketové jednotky vložte dodanou disketu a stiskněte opět tlačítko "**Další**".

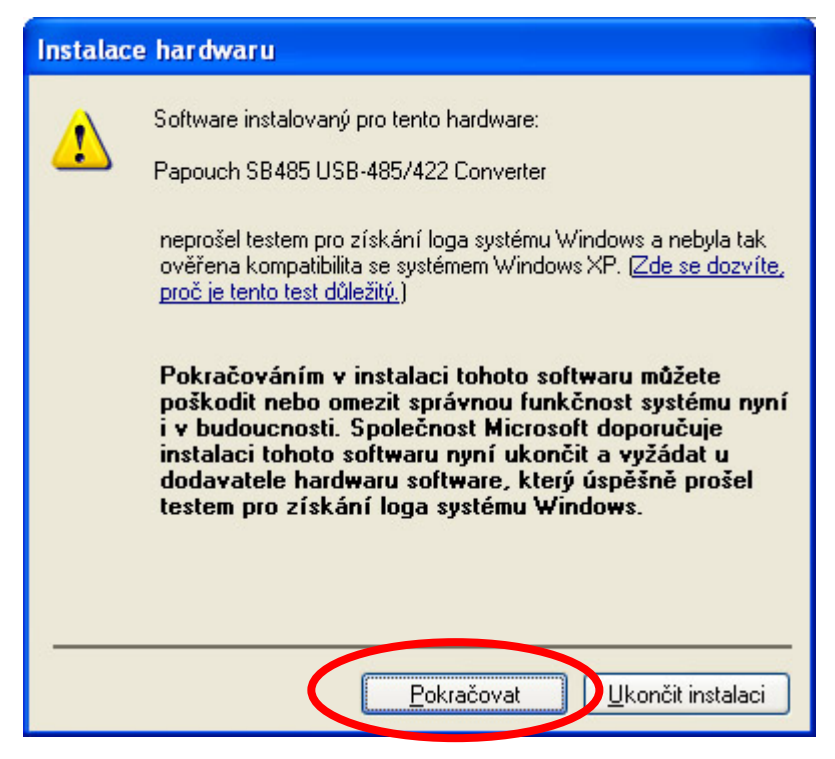

V tomto okně stiskněte tlačítko "**Pokračovat**".

Strana 5 (celkem 16)

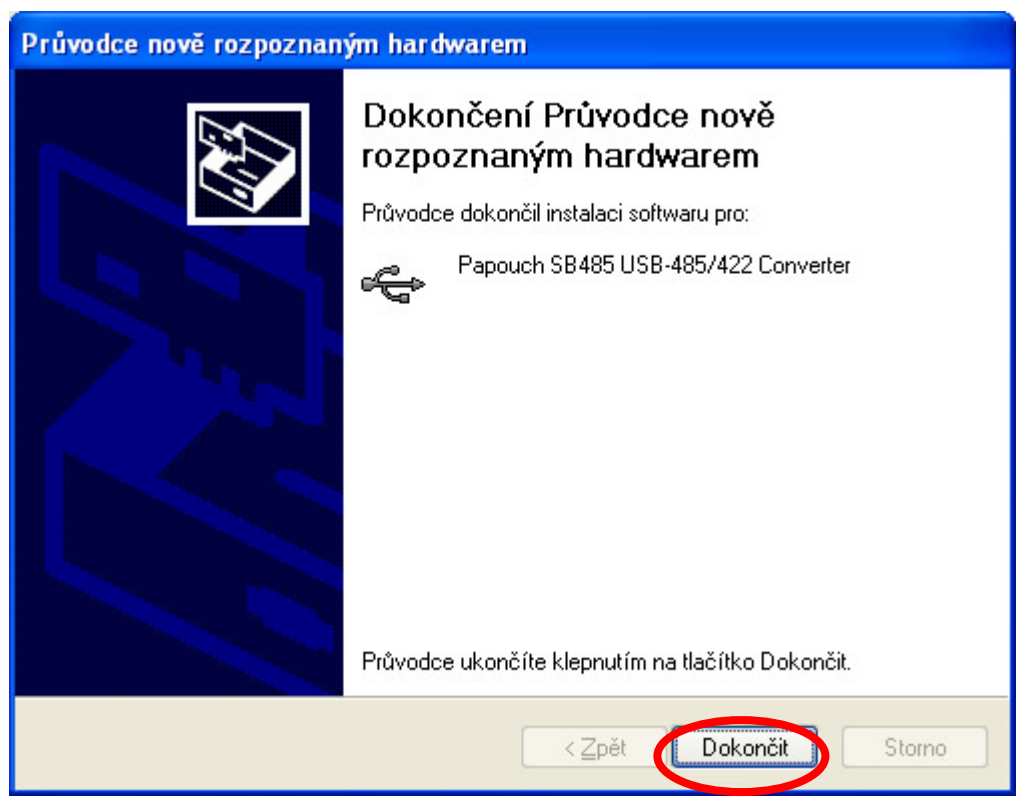

Stiskněte tlačítko "Dokončit". První část instalace je nyní úspěšně dokončena. V druhé části se nainstaluje ovladač pro virtuální sériový port, přes který se bude přistupovat na linku RS485.

Dále se objeví okno:

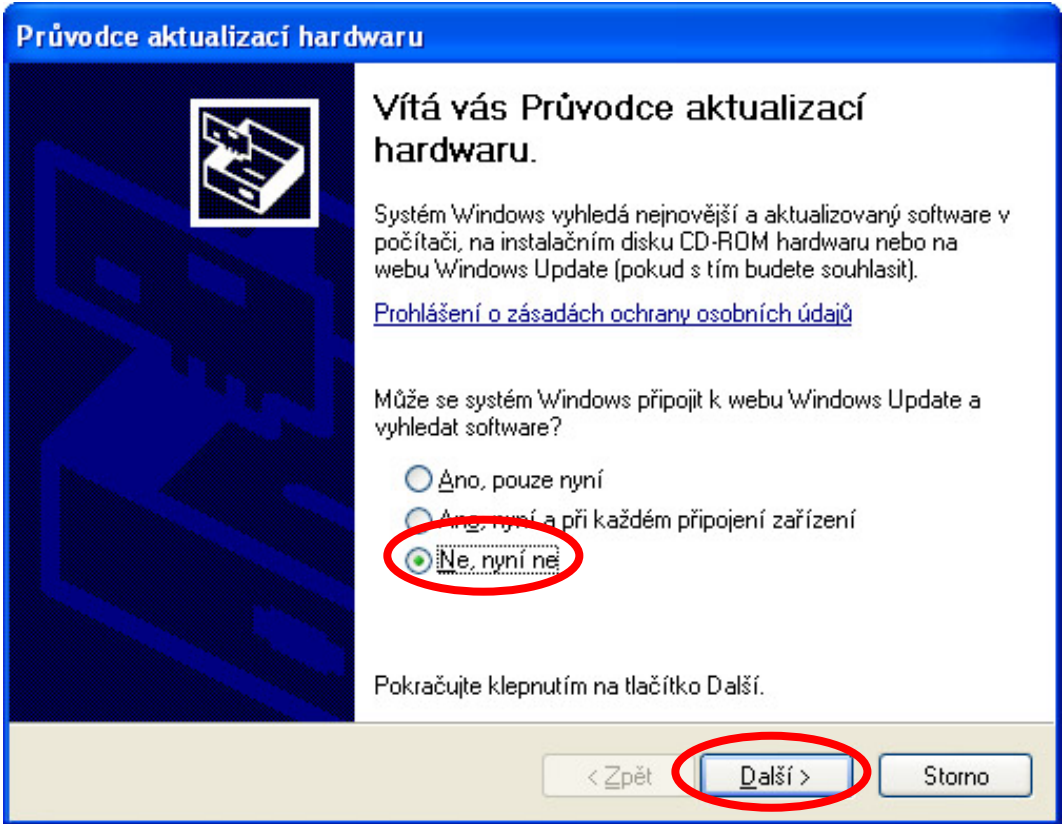

Strana 6 (celkem 16)

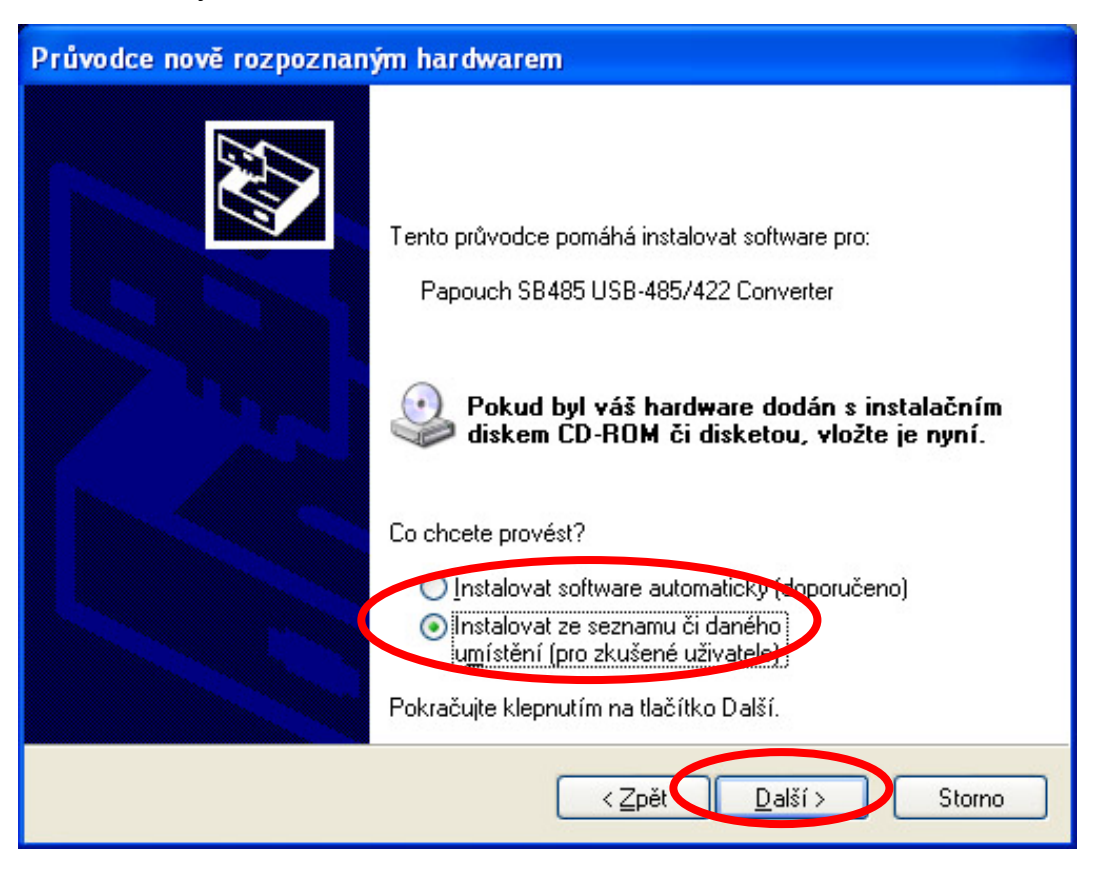

Vyberte volbu "Ne, nyní ne". Stiskněte tlačítko "Další".

Stejně jako v předchozí části vyberte volbu "Instalovat ze seznamu či daného umístění". Stiskněte tlačítko "**Další**".

Objeví se okno:

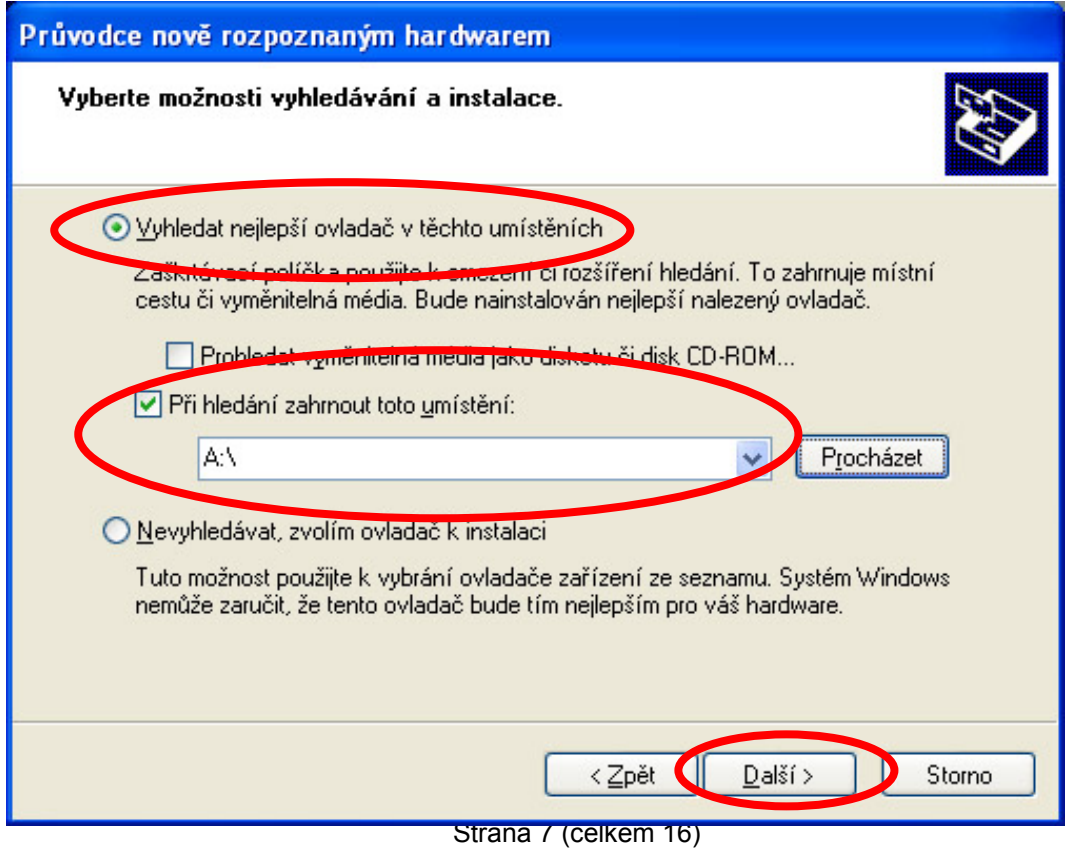

V okně pro výběr ovladače (driveru) zaškrtněte volby "Vyhledat nejlepší ovladač v těchto umístěních" a vyplňte cestu pro vyhledání ovladače (A:\). Do disketové jednotky vložte dodanou disketu a stiskněte opět tlačítko "Další".

V dialogu stiskněte tlačítko "**Pokračovat**".

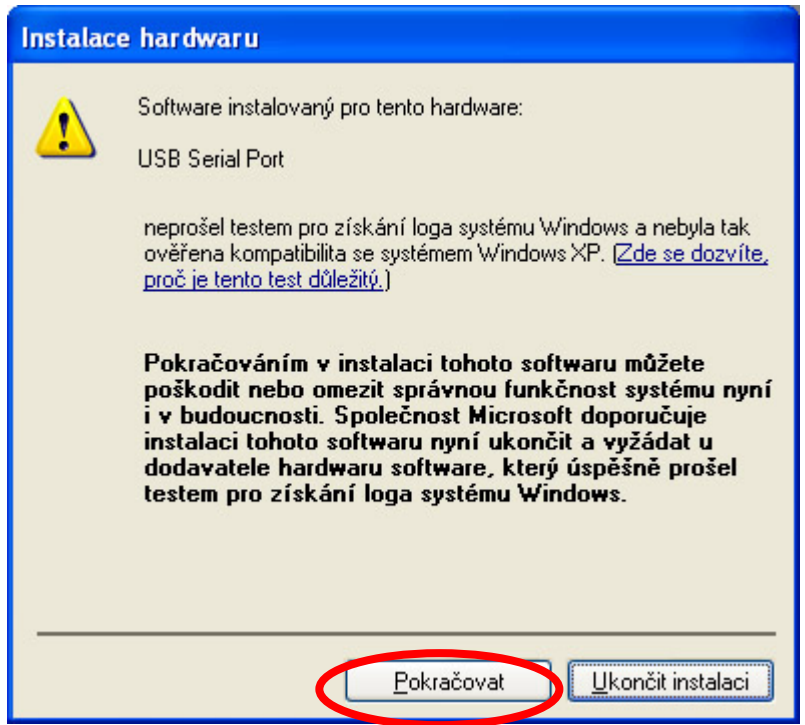

A dále stiskněte tlačíko "Dokončit". V tuto chvíli je instalace ovladačů pro převodník SB485 i virtuální sériový port úspěšně dokončena.

# **3.3 Zjištění portu v operačním systému**

Podíváte-li se nyní do správce zařízení", uvidíte po kliknutí na položku "Porty přidaný COM, na kterém je k dispozici linka RS485 nebo RS422. Podle zobrazeného čísla portu pak nastavte i Vaši aplikaci. Rozbalíte-li položky "Řadiče sběrnice USB" uvidíte i převodník SB485.

**Zapamatujte si zobrazené číslo COM portu !** V tomto případě je to COM4. Tento port musíte nastavit v aplikaci **MemoryMaker** v menu Komunikace.

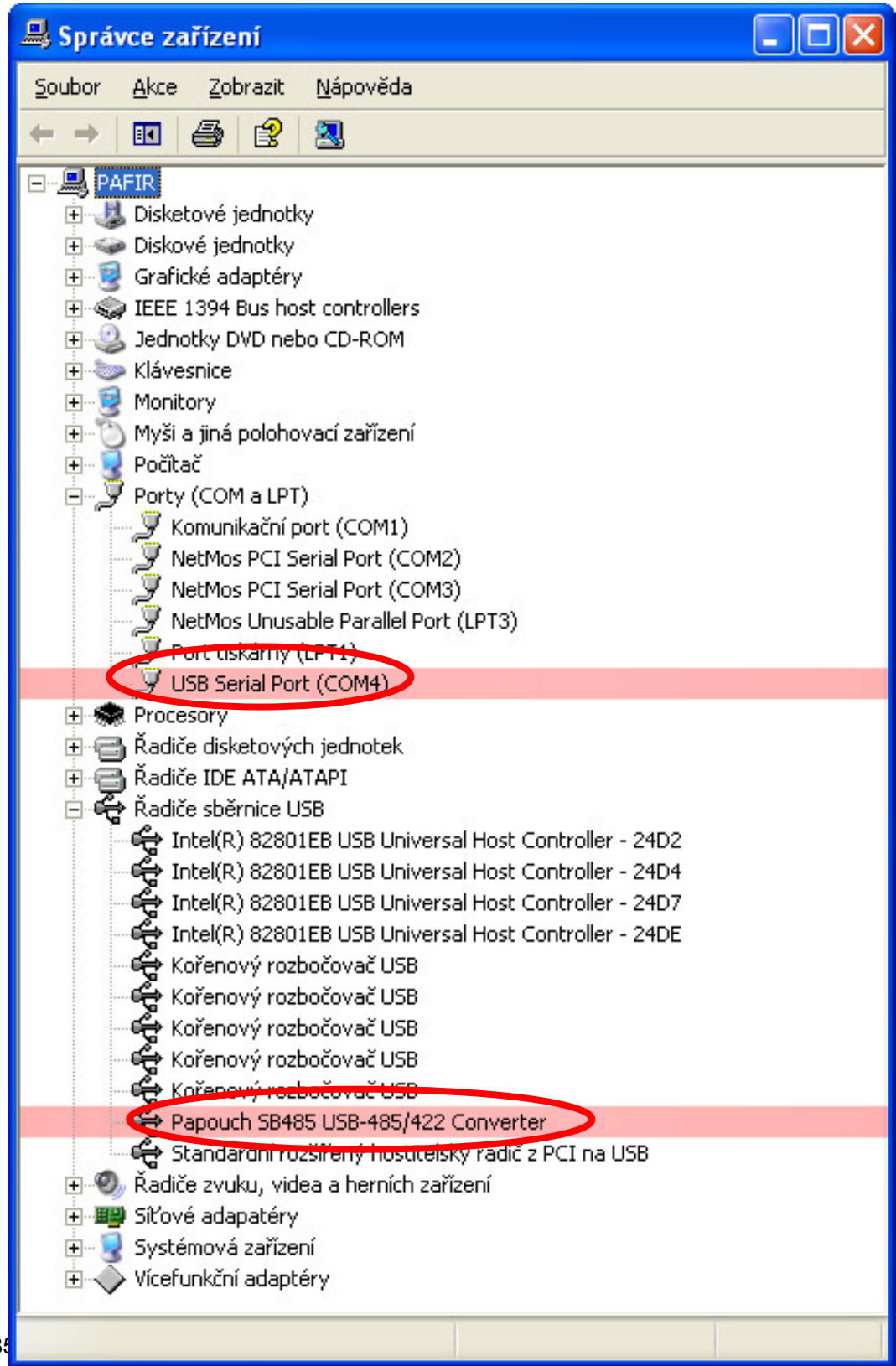

Toto okno Správce zařízení zobrazíte takto (postup se mírně liší podle verze Windows): na ikoně "**Tento počítač**" stiskněte pravé tlačítko myši, pak zvolte "**Vlastnosti**". Vyberte kartu "Hardware" a na ní stiskněte tlačítko "Správce zařízení".

Poznámka k dočasnému odpojení převodníku:

Pokud převodník SB485 odpojíte, ve Správci zařízení COM zmizí. Při zpětném připojení převodníku se opět objeví, s původním nastavením.

## **4.0 Popis instalace a konfigurace programu MemoryMaker Expert.**

Instalaci provádějte na PC, které má instalovaný sériový port nebo virtuální sériový port, který použijete ke komunikaci s REG10.

Vložte CD do mechaniky. Spusťte soubor Setup.exe. Spustí se instalace. Nasměrujte instalátor do složky, kam chcete MemoryMaker instalovat. Nainstalujte jej.

Po instalaci proveďte registraci u výrobce. V menu **Help** vyberte funkci **Registration**. V zobrazené tabulce v řádku **Application Code** je kód z Vašeho počítače. Tento kód zašlete výrobci e-mailem na adresu memorymaker@mires.cz. Bude Vám zaslán nebo jiným způsobem doručen kód, který vepíšete do tabulky do položky **Enter Registration Code**. Po té stikněte tlačítko **Save** a **Quit**. Správná registrace umožní volby funkcí, které jsou součástí verze MemoryMaker Expert.

Po instalaci a registraci zkopírujte obsah složky DATA z CD do složky DATA ve složce MEMORYMAKER na Vašem PC.

Struktura složky DATA ve složce MEMORYMAKER obsahuje složku DEMO a složku s názvem Vaší zakázky. Ve složce DATA můžete ručně vytvořit další složky s názvem podle zakázek, potom stažená archivní data můžete třídit do jednotlivých složek podle zakázek.

Každá takto vytvořená složka musí obsahovat konfigurační soubory **graph.lib** a **tabtype.lst**. Tyto soubory můžete zkopírovat z již existující složky Vaší zakázky nebo DEMO. Soubor **tabtype.lst** neměňte. V souboru **graph.lib** můžete měnit vlastnosti zobrazovaných popisů v grafech a tabulkách. Popis souboru **graph.lib** je uveden níže.

# **4.1 Normální okno konfigurace portu**

V programu MemoryMaker proveďte nastavení konfigurace komunikačního portu. V menu "**Options**" zvolte položku "**Communication**". Zobrazí se normální okno nastavení. Volby v tomto okně stačí pro většinu aplikací. Pokud budete potřebovat nastavit i další parametry komunikace, přepněte pomocí klávesy F8 na okno rozšířené. Zpět do normálního okna se vrátíte klávesou F9.

## *MIRES CONTROL s.r.o. -* Příslušenství **REG10**

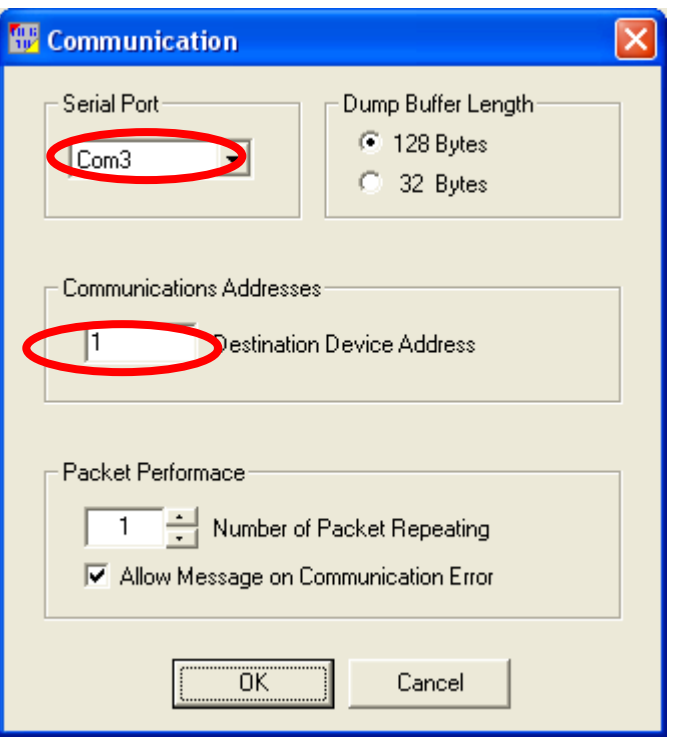

Do položky **Serial port** nastavte **číslo COM portu**, které jste zjistili v okně **Správce**  zařízení, které je uvedeno výše. Ostatní nastavení proveďte dle uvedeného okna **Communication**.

Dále zvolte v položce "Destination Device Adress" číslo adresy řídící jednotky, se kterou chcete komunikovat. Nastavení "**0**" umožňuje komunikovat s jakoukoliv řídící jednotkou bez znalosti její adresy za předpokladu, že je připojena pouze jedna řídící jednotka na komunikační linku. Celé nastavení potvrďte **OK**.

## **4.2 Rozšířené okno konfigurace portu**

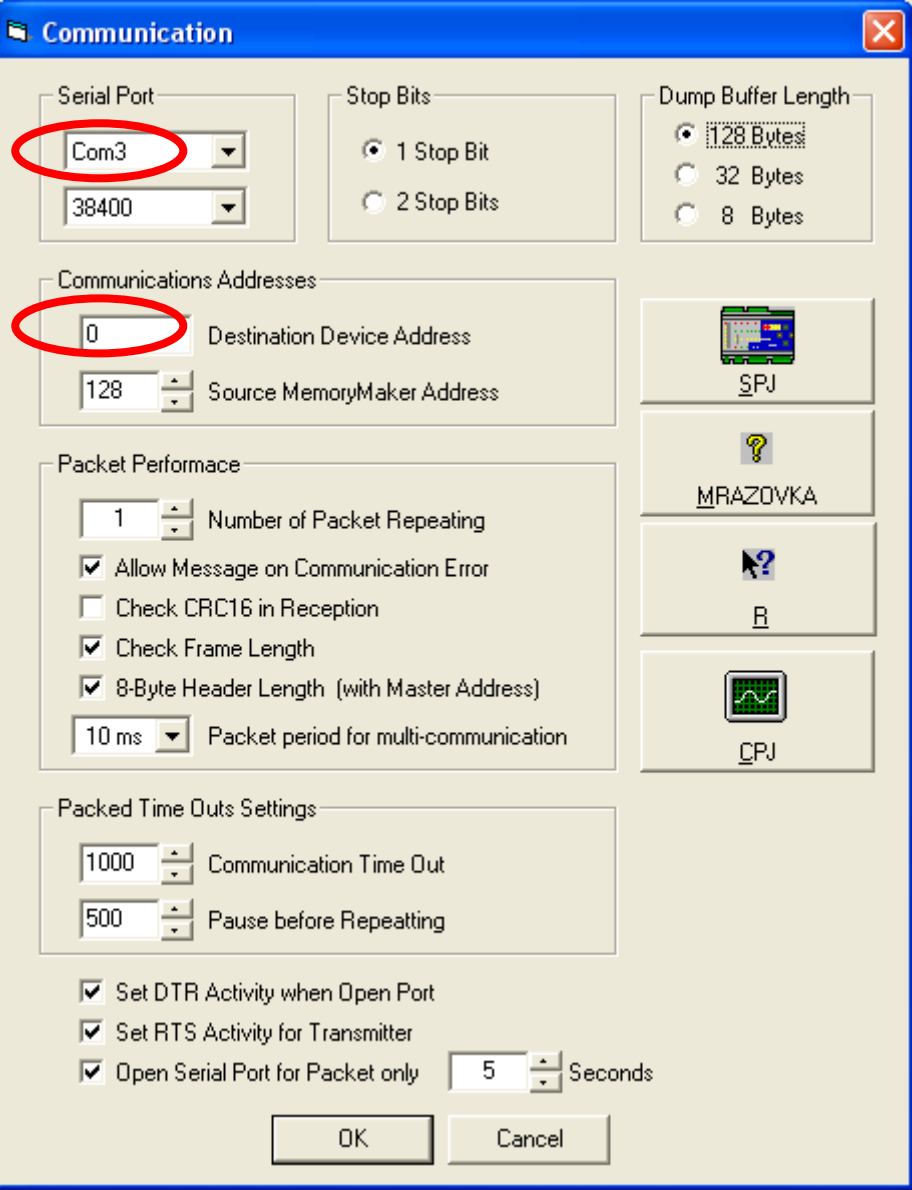

Do položky **Serial port** nastavte **číslo COM portu**, které jste zjistili v okně **Správce zařízení**, které je uvedeno výše. Ostatní nastavení proveďte dle uvedeného okna **Communication**.

Dále zvolte v položce "**Destination Device Adress**" číslo adresy řídící jednotky, se kterou chcete komunikovat. Nastavení "**0**" umožňuje komunikovat s jakoukoliv řídící jednotkou bez znalosti její adresy za předpokladu, že je připojena pouze jedna řídící jednotka na komunikační linku. Celé nastavení potvrďte **OK**.

Pozor ! U některých programů řídících jednotek může být použit kontrolní součet CRC. Potom bude na tuto skutečnost upozorněno v návodu k použití. Zaškrtněte v tomto okně políčko "**Check CRC16 in Reception**" jinak nebude komunikace funkční.

### **4.3 Správná funkce a odstranění chyb**

Správný chod obou typů rozhraní je signalizován trvalým svitem zelené kontrolky a problikáváním žlutých kontrolek v rytmu komunikace.

### *MIRES CONTROL s.r.o. -* Příslušenství **REG10**

Pokud nejsou vysílána data a linka RS485 je v klidu, nesmí svítit ani problikávat žádná žlutá LED kontrolka. Pokud trvale svítí jedna ze žlutých kontrolek, bude pravděpodobně přepólovaná komunikační linka. Zaměňte vodiče A a B.

Pokud je požadavek na komunikaci, musí problikávat LED TxD a následně jako odpověď od řídící jednotky i RxD. Pokud RxD neproblikne, je závada na vedení nebo v připojení jednotky nebo je jednotka adresována na jinou adresu.

### **5.0 Popis souboru graph.lib**

Zde je příklad nastavení a komentář: ------------------ 1 -------------------- 1.analogová veličina {Value: Multiplicativ Additional Divider} 1 čím se násobí 0 kolik se přičítá v roce 10 kolik se přičítá v roce 10 kolik se přičítá v roce 10 kolik se přičítá v roce 10 kolik se přičítá v roce 10 kolik se přičítá v roce 10 kolik se přičítá v roce 10 kolik se přičítá v roce 10 koli 10 čím se dělí {Value: Format} #0.0 tvar zobrazení {Value: Compare <} začátek rozsahu vstupu Lo {Value: Compare >} 20000 konec rozsahu vstupu Hi {Axis range min} -30 začátek osy zobrazení {Axis range max} 50 konec osy zobrazení {Property} T1 popis veličiny i stati i popis veličiny i stati i popis veličiny i stati i popis veličiny i stati i stati i {Unit} °C zobrazované jednotky ------------------ 2 -------------------- 2. analogová veličina {Value: Multiplicativ Additional Divider} 1  $\Omega$ 10 {Value: Format} #0.0 {Value: Compare <}  $-20000$ Lo {Value: Compare >} 20000 Hi {Axis range min} -30 {Axis range max} 50 {Property}  $T<sub>2</sub>$ {Unit}  $^{\circ}$ C  $\,$ ------------------ 3 -------------------- 3.analogová veličina {Value: Multiplicativ Additional Divider} 1  $\Omega$ 10 {Value: Format} #0.0 {Value: Compare <}

### *MIRES CONTROL s.r.o. -* Příslušenství **REG10**

-20000 Lo {Value: Compare >} 20000 Hi {Axis range min}  $\Omega$ {Axis range max} 100 {Property} Klapka {Unit} % ------------------ 4 -------------------- 4. analogová veličina {Value: Multiplicativ Additional Divider} 1 0 10 {Value: Format} #0.0 {Value: Compare <} -20000 Lo {Value: Compare >} 20000 Hi {Axis range min}  $\Omega$ {Axis range max} 100 {Property} Ventilátor {Unit} % ---------- Outputs description ---------- Výstupy a poruchy {V01} Servo otvírá Povel servo otvírá {V02} Servo zavírá **Povel servo zavírá** Povel servo zavírá {V03} Výstup 3 Konfigurovatelný výstup 3 {V04} Výstup 4 Konfigurovatelný výstup 4 {V05} LedUser NIC Nepoužito {V06} Výstup 5 NIC Nepoužíto {V07} Změnová data Signalizace změnových dat {V08} Reset Signalizace resetu jednotky {S01} Porucha 1 **Porucha** 1 **Porucha** 1 **Porucha** 1 **Porucha** 1 **z** TCX  $\overline{S}$ S02 $\overline{S}$  Porucha 2 z TCX {S03} Porucha 3 Porucha 3 z TCX {S04} Porucha 4 Porucha 4 z TCX {S05} NIC Nepoužito {S06} NIC Nepoužito {S07} NIC Nepoužito

{S08} NIC Nepoužito

V poli analogových veličin je uvedeno čím se násobí, kolik se přičítá a čím se dělí. V příkladu se měří analogové hodnoty teplot na desetiny a ukládají se tyto hodnoty v násobku deseti. To znamená, že změřená hodnota teploty 24,3°C je ve skutečnosti v záznamníku uložena jako hodnota 243. Potom tedy v konfiguračním souboru bude násobitel 1, přičtená hodnota 0 a dělitel 10 a výsledná hodnota v grafu bude 24,3°C.

Tvar zobrazení udává počet zobrazených desetinných míst.

Strana 14 (celkem 15)

Začátek rozsahu udává při jaké hodnotě bude zobrazení Lo. Standardně REG10 používají hodnotu -20000 pro zkratovaný vstup. Pokud tedy budete chtít zobrazovanou hodnotu ze začátku rozsahu oříznout například u -10,5°C, dosaďte -105. Potom pokud bude měřená hodnota menší nebo rovna -10,5°C, bude tato hodnota zobrazována jako Lo.

Konec rozsahu udává při jaké hodnotě bude zobrazení Hi. Standardně REG10 používají hodnotu 20000 pro přerušený vstup. Pokud tedy budete chtít zobrazovanou hodnotu z konce rozsahu oříznout například u +10,5°C, dosaďte 105. Potom pokud bude měřená hodnota větší nebo rovna +10,5°C, bude tato hodnota zobrazována jako Hi.

Začátek osy zobrazení je hodnota minima osy zobrazení. Pokud je zobrazovaná hodnota menší, než tato hodnota, v grafech bude zobrazena jako zde stanovené minimum, v tabulkách a pravítku bude skutečná hodnota.

Konec osy zobrazení je hodnota maxima osy zobrazení. Pokud je zobrazovaná hodnota větší, než tato hodnota, v grafech bude zobrazena jako zde stanovené maximum, v tabulkách a pravítku bude skutečná hodnota.

V popisu veličiny zvolte text, který chcete zobrazit u příslušné veličiny v legendě grafu. Pozor, nevolte příliš dlouhý text, jinak bude přepisovat ostatní popisky.

Jednotky veličiny zvolte jednotky vypovídající o charakteru veličiny.

Záznamník může archivovat maximálně 4 analogové nebo vypočtené hodnoty a 2x 8 stavů.

Stavy výstupů a dalších služeb jsou umístěny v V01-V08 a S01-S08.

Tento příklad je popisem konfigurace pro program BF01/BF02.

Pro jiné typy programů bude použití analogových veličin a výstupů a poruch jiné.

Základní konfigurace k danému programu je vždy dodána MIRES CONTROL s.r.o..

Popis ovládání programu z oblasti datové archivace:

V Menu **Tools** vyberte funkci **Data Save**. V zobrazeném okně vyberte složku, do které chcete data umístit (složky pojmenované podle zakázek.). Následně se spustí komunikace s vybranou jednotkou. Budou se stahovat a ukládat data. Nová data se vždy ukládají do vybrané složky, ve které se vytvoří nová složka s názvem, ve kterém je datum stahování dat (např.: 2005 08 31). Do této složky se stáhnou veškerá data, která byla záznamníkem pořízena dle jeho konfigurace.

Pozor, data v záznamníku jsou archivována až do přepsání novými daty. To znamená, že nejstarší data jsou přepisována nejnovějšími daty. Proto je tedy možné, že složky budou obsahovat i data z předchozích dnů.

Pro zobrazení grafů vyberte v menu **Tools** funkci **Data Graphs**. Stažená nebo archivovaná data můžete nalézt ve složce dané zakázky a podle složky datumu stahování. Vyberte rozsah zobrazení.

Tabulky zobrazíte funkcí v menu **Tool Data Tablets**. Rozsah a cestu vyberete stejným způsobem jako v zobrazení grafů.

### **Doporučuje pro své aplikace: MIRES CONTROL s.r.o., Pražská 530, 276 01 Mělník**